## **Table of Contents**

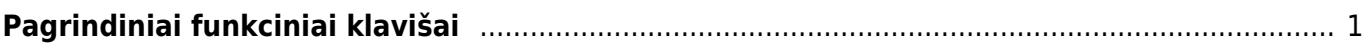

## <span id="page-2-0"></span>**Pagrindiniai funkciniai klavišai**

Funkciniai klavišai - klaviatūros klavišų kombinacijos, kurios palengvina darbą su Directo sistema.

- 1. Įvedant duomenis, mygtuką "IŠSAUGOTI" reikia spausti kuo dažniau. Sistemoje duomenys atsiranda tik po IŠSAUGOJIMO.
- 2. Uždaryti langus rekomenduojama spaudžiant mygtuką "UŽDARYTI". Tokiu atveju sistema patikrina dokumente darytus pakeitimus ir paklausia, ar reikia juos išsaugoti. Jei langai uždaromi spaudžiant mygtuką "x", tokiu atveju, sistema uždaro langus be užklausimo apie išsaugojimą ir padarytų pakeitimų neišsaugo.
- 3. Spausdinant bet kuriuos dokumentus, galima spausti ant mygtuko "SPAUSDINTI" kairį pelės klavišą, tokiu atveju dokumentas bus atspausdintas su pirmąja spausdinimo forma. Spaudžiant dešinį pelės klavišą galima pasirinkti spausdinimo formą iš sąrašo.

Jei norite peržiūrėti spausdinimo formą prieš spausdinant, reikia laikant klaviatūroje mygtuką "SHIFT" spausti ant "SPAUSDINTI" mygtuko dešiniu pelės klavišu ir pasirinkti norimą formą. Jei norite spausdinimo formą gauti PDF formatu, reikia laikant klaviatūroje mygtuką "CTRL" spausti ant "SPAUSDINTI" mygtuko dešiniu pelės klavišu ir pasirinkti norimą formą. Siunčiant dokumentus kaip elektroninę žinutę, galima spausti ant mygtuko "EL. PAŠTAS" kairį pelės klavišą, tokiu atveju dokumentas bus išsiųstas su pirmąja spausdinimo forma. Spaudžiant dešinį pelės klavišą galima dokumento formą pasirinkti iš sąrašo. Sąrašas atsiranda po to, kai suvedamas el. adresas (galima įvesti ir kelis adresus, atskirtus kabliataškiais). Jei norite prieš siunčiant sąskaitą iš sistemos dar pakoreguoti laiško turinį, reikia laikant klaviatūroje mygtuką "CTRL" spausti ant "EL. PAŠTAS" mygtuko dešiniu pelės klavišu ir pasirikti norimą formą. Sistema jums duos išsisaugoti paruoštą elektroninę žinutę su jau prisegta spausdinimo forma PDF formatu. Šią žinutę galėsite atsidaryti su pašto programa, ją pakoreguoti ir išsiųsti. Jei yra tekstas, kuris naudojamas labai dažnai (pavyzdžiui, įvedant adresus, nuolat reikia įvesti: Vilnius, Lietuva), galima naudoti funkciją dažnai naudojamam tekstui įkelti - ALT+T. Paspaudus šiuos klavišus atsidaro langas, iš kurio galima pasirinkti tekstą. Jei norimo teksto nėra, sąrašą galima papildyti. Dokumentų paiešką sąrašuose gali būti vykdoma pagal visus matomus parametrus, įvedus dalį informacijos laukelyje viršuje (pavyzdžiui, dalį dokumento numerio ar pirkėjo pavadinimo). Paspaudus pele ant pasirinkto parametro (pavyzdžiui, datos ar numerio) dokumentai išrikiuojami eilės tvarka pagal tą požymį, ant kurio yra paspaudžiama. Spustelėjus dar kartą - dokumentai išdėstomi atbuline tvarka pagal pasirinktą požymį. Meniu paieška pagrindiniame meniu yra greitos paieškos galimybė, tiesa, paieška vyksta tik tarp meniu punktų. Jei norite ja pasinaudoti, pagrindiniame meniu, klaviatūroje surinkite bent dvi raides ieškomo meniu punkto (ieškoma pagal įvestą frazę, atitikimas - jei meniu pavadinimas turi ją, nesvarbu pradžioje ar viduryje žodžio), ir sistema pateiks visus punktus, kurie atitiks paiešką. Po meniu galima vaikščioti ir su klaviatūra - be peles pagalbos. Tokiu atveju dokumentuose naudojamos šios klavišų kombinacijos:

Sąraše žymekliui esant ant dokumento spaudžiant ENTER atsidaro dokumentas; F2 kuria naują dokumentą; F3 padėjus žymeklį vykdo paiešką dokumento stulpelyje (dirbant su Internet Explorer naršykle); F5 atstoja mygtuką "Atnaujinti"; F8 iš ataskaitos siunčia el. laišką; F12 eksportuoja ataskaitas į excel; ALT+A jei pelės žymeklis ant prekės kodo dokumente - atidarys šios prekės alternatyvų sąrašą; ALT+A bet kurioje ataskaitoje - išsaugo ataskaitą vartotojo meniu; ALT+C kopijuoja dokumento eilutes. Paste (CTRL + V)- įkelia į excel; Kai yra įjungtas CapsLock, tai ALT+C nukopijuoja ir neaktyvius stulpelius. ALT+E eksportuoja ataskaitas į excel; ALT+E dokumento eilutėse atlieka skaičiavimo funkciją. Pvz. Kiekio eilutėje vedame 1+2+3+4+5, spaudžiame ALT + E rezultatas bus 15 ALT+S išsaugo norimo dydžio naršyklės langą. ALT+M jeigu pelės žymeklis bus ant prekės kodo dokumente - atsidarys prekės pardavimo istorija ir statistika; ALT+Z iškviečia teksto redaktorių, kurio pagalba galite lengviau suformatuoti įvestą tekstą; ALT+U jeigu pelės žymeklis bus ant prekės

kodo dokumente - atnaujins visa eilutę (kainas, pavadinimus ir t.t.) pagal naujausią informaciją iš prekės kortelės. Jeigu pelės žymeklis bus ant pirkėjo ar tiekėjo kodo - atnaujins; ALT+V jeigu pelės žymeklis bus ant prekės, pirkėjo, tiekėjo, apmok. termin. ir t.t. Kodo - tai ALT + V atidarys tą kortelę (sąskaitą, pirkėją ar t.t.); ALT+T atidarys langą, kuriame galima saugoti ir panaudoti dažnai naudojamas frazes/tekstą; ALT+G generuoja ataskaitų grafikus, diagramas; TAB perkelia pelės žymeklį dokumento laukeliuose; CTRL+ENTER naudojamas vietoje spustelėjimo pelytės kairiuoju klavišu 2 kartus (kad galėtumėte išsirinkti iš sąrašo); CTRL + (bet kuri rodyklė) perkelia pelės žymeklį dokumento laukeliuose; CTRL+P spausdina ekrane matomą vaizdą - dokumentą, ataskaitą, spausdinimo formą; CTRL+SHIFT+P parodo langą, kaip atrodys atspausdintas dokumentas ("print preview"); CTRL + mygtukas SPAUSDINTI leidžia išsisaugoti dokumento ar ataskaitos spausdinimo formą PDF formatu; CTRL + mygtukas EL. PAŠTAS atidaro Outlook langą, kuriame yra prisegamas dokumento PDF failas siuntimui; CTRL + 1 nukelia žymeklį į artimiausią tuščią eilutę; CTRL + L funkcija, kuri nukelia kursorių į sekantį tuščią prekės laukelį CTRL + R išvalo Google Chrome naršyklės atmintį; CTRL + ALT + C ir CTRL + ALT + V kopijuoja raudonai pažymėtas finansinės konfigūracijos eilutes; CTRL + C (excel) ir CTRL + ALT + V (Directo) kopijuoja finansinės konfigūracijos eilutes iš excel. Pirma excel kopijuojama eilutė turėtų būti tuščia; SHIFT + ENTER išsaugo dokumentą (sąskaitą, užsakymą ir t.t.) ir ataskaitoje atstoja mygtuką ATASKAITA; SHIFT + mygtukas SPAUSDINTI spausdinimo formos peržiūrėjimas. Atidaro norimą spausdinimo formą ir jos neuždaro, kai išjungiate spausdintuvo langą; Pagrindiniame meniu rašykite tekstą - jeigu esate pagrindiniame meniu, vedant tekstą automatiškai vyks greitoji paieška tarp meniu punktų. ! ataskaitose - datos laukelyje įvedus pvz "4" – parenkamas einamų metų 4tas mėnuo (2016 04), Įvedus "!4" - parenkamas praeitų metų 4tas mėnuo (2015 04), Įvedus "!!4" – parenkamas užpraeitų metų 4tas mėnuo (2014 04) Pagrindiniame meniu ant dokumento pavadinimo paspaudus dešiniu pelės klavišu - susikurs naujas dokumentas.

From: <https://wiki.directo.ee/> - **Directo Help**

Permanent link: **<https://wiki.directo.ee/lt/kiirvalikud?rev=1547651343>**

Last update: **2019/01/16 17:09**